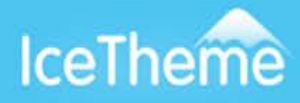

# IceMegaMenu - Installation Guide

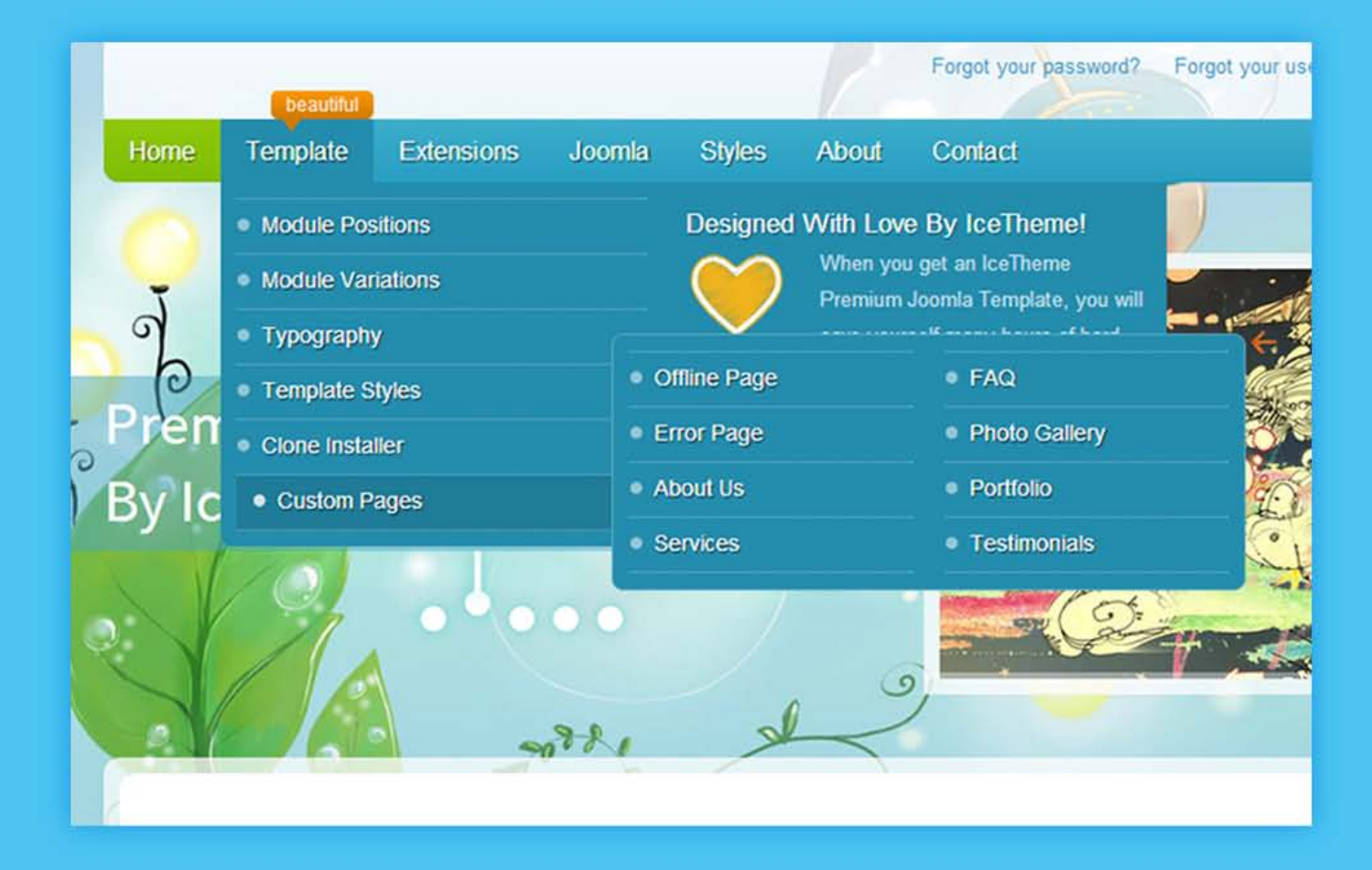

#### **Copyright Disclaimer**

**IceTheme** 

## Table of Contents

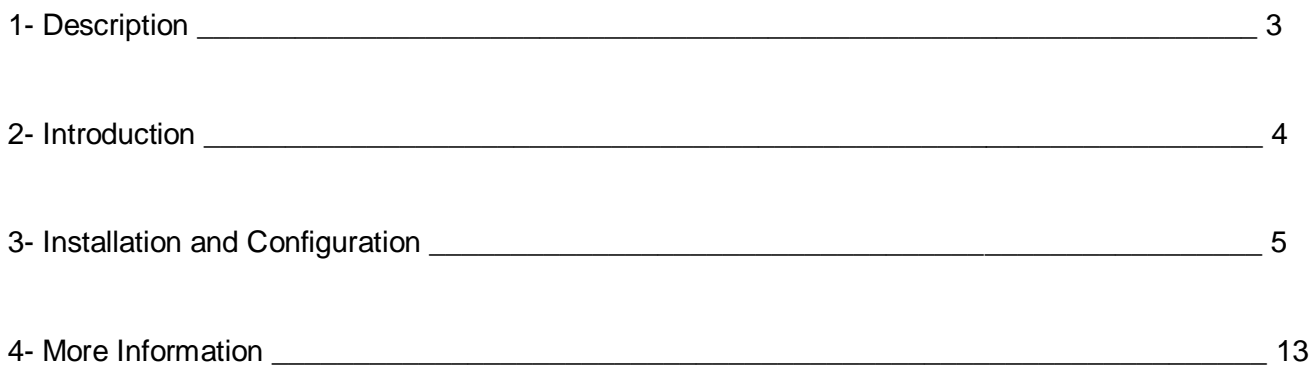

#### 1- Description

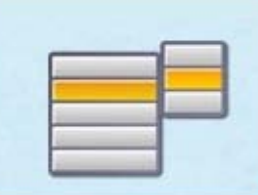

IceMegaMenu

When the time came and we had to move to the new Joomla 3.0 version, we at IceTheme wanted to give you again one of your most loved extensions: the new menu module. But the powerful IceMegaMenu is not the next simple menu module that you might find anywhere. No I'm sorry you will not...

What makes the IceMegaMenu extension so exceptional?

First of all, it is fully resizable thanks to the BootStrap framework for Joomla 3. It adapts to the different screens, wide or narrow perfectly.

Secondly, it is made of 2 parts: the module and the plugin.The module has all the necessary features ready at your fingertips to run the menu exactly the way you need to. You find features like the ability to load different themes (you may have a dark website), dropdown effect like slide, fade or both, ability to load images inside the menu items, dropdown opacity, and much more.

At the plugin part came the interesting part. After lots of request from our valuable members, now you are able to split the dropdown into as many columns as you wish and exactly the way you need to.

And the last, you may load any Joomla modules inside the dropdown directly by selecting the module name or the module position. Another interesting feature that may be very handy to you is the ability to put for each menu item the width for the dropdown and the width for each column of the dropdown, so that you have total control over the way the module operates.

#### **Unique Features**

- resizable menu with BootStrap features.
- pre-built module themes from which you can choose your desired style.
- option to choose the dropdown running effect from slide, fade or both .
- ability to load menu images into each menu item.
- split exactly the way you require the dropdown by having total control of the full dropdown width, to each column width and the number of menu items to display to each column.
- ability to load any Joomla Module to the dropdown by selecting either from the Module Name of from the Module Position.

#### 2- Introduction

The IceMegaMenu extension is built in by two parts, the module and the plug-in.

In the module part you will find all the parameters that are needed to run and to adjust the menu like the options for selecting the Menu that you wish to attach to it, the effects and some other various parameters. In the plug-in part comes the power of the IceMegaMenu extension.

In fact if you open the plug-in from the Plug-in Manager page you will notice that there are no parameters in it. This is because the parameters of the Plug-in are set for each Menu Item through the Menu Manager. In this way you have total control over the menu items.

So when you open each Menu Item through the Menu Manager page you will find a new parameters group available there called "IceMegaMenu Parameters". Through this parameters you will be able customize the dropdown with columns, load modules or add a subtitle to each of your Menu Items.

#### **System Requirements**

- The IceMegaMenu requires only that you have already installed **Joomla 3.0** version and have administrator access to it.

- We assume that you have met the all other requirements like the PHP version or the Database version for Joomla 3.

#### **Installation**

- Login to your Joomla Administrator (http://www.your-site-name.com/administrator)

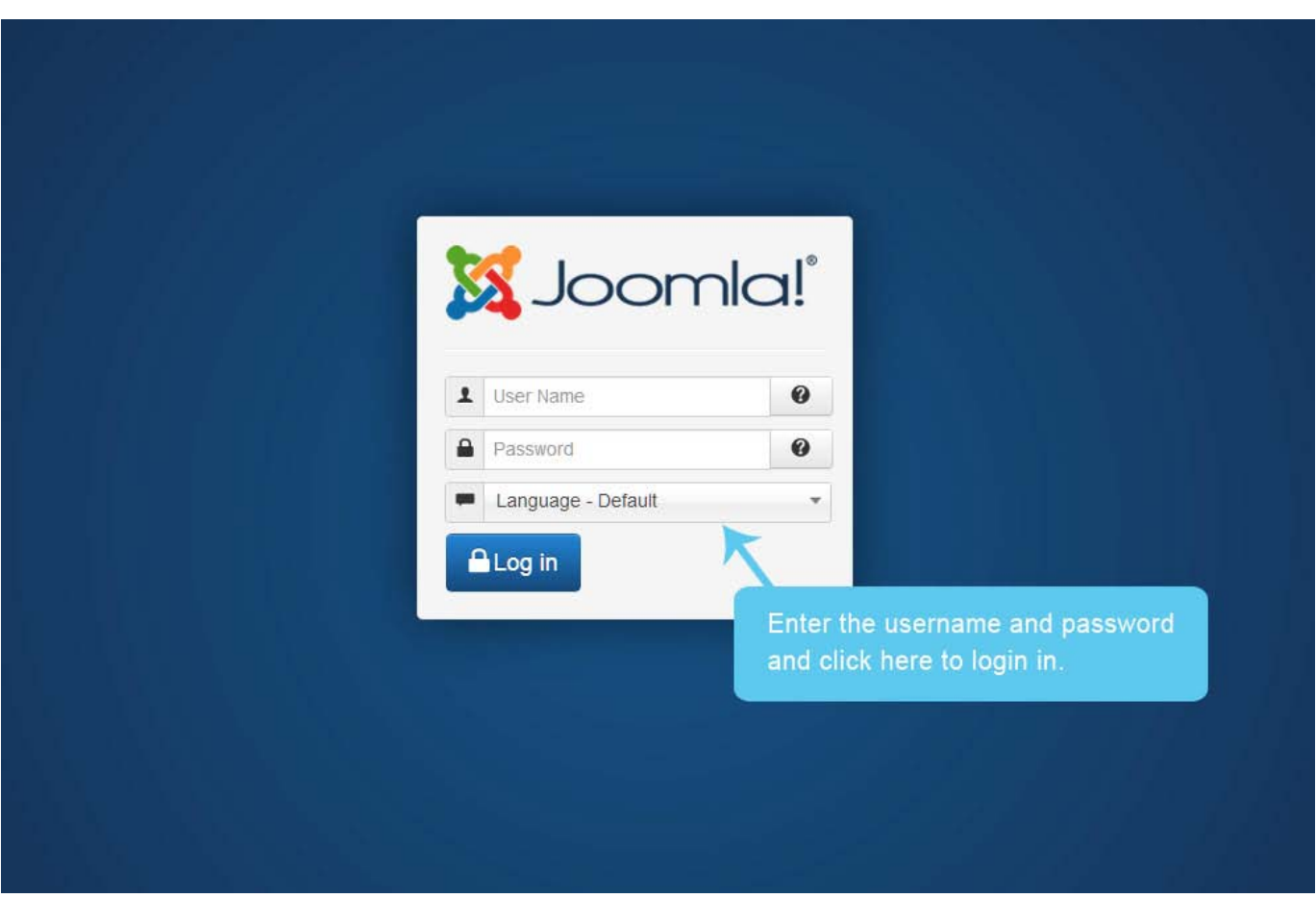

#### **Install Files**

- Go to the "Extension Manager" page and under the "Upload Package File" form select the 2 files (mod\_icemegamenu\_v and plg\_icemegamenu\_v) and install them one by one.

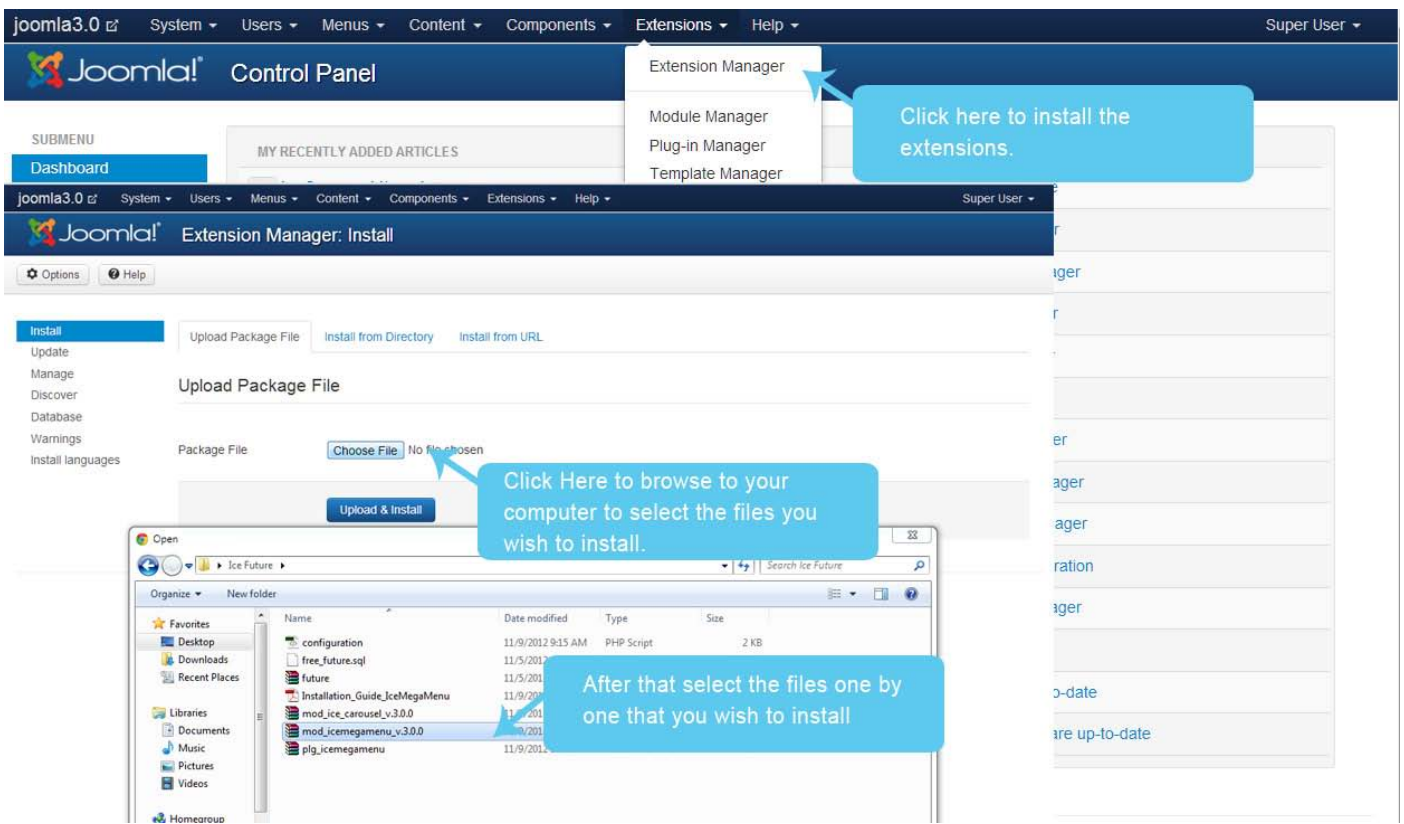

\* If you receive an error in a red box saying "Warning: Failed to move file!" probably you have not enabled the "FTP Settings" which is on the following:

Joomla Administrator -> Site (main menu) -> Global Configuration -> Server (3rd tab)

\* If case you still cannot install the items please [Ask for Help.](http://support.icetheme.com/helpdesk)

#### **Enable the Module**

Go to The "Module Manager" page and to quickly show the module, filter it thought the "Filter" form by typing "icemegamenu". Then you should enable the IceMegaMenu module by clicking on the red cross sign as you can see from the screenshot below.

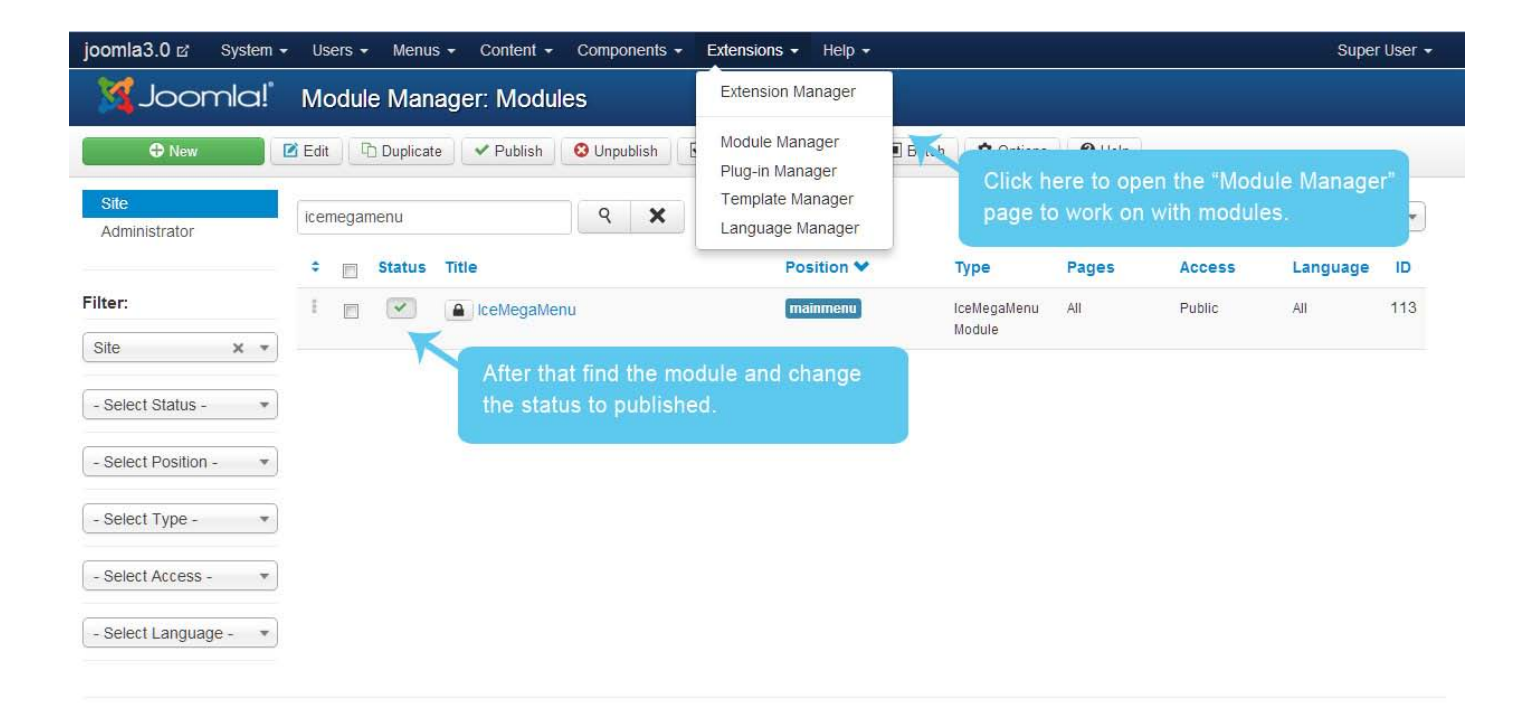

#### **Enable the Plug-in-in**

Go to The "Plug-in Manager" page and to quickly show the plug-in, filter it through the "Filter" form by typing "icemegamenu". Then you should enable the IceMegaMenu plug-in by clicking on the red cross sign as you can see from the screenshot below.

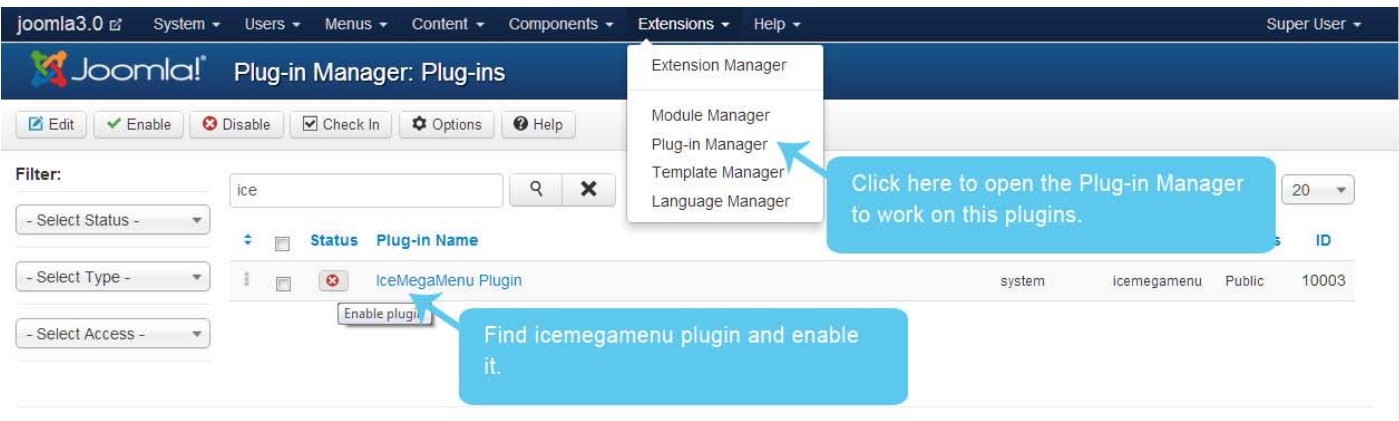

#### **Configuration**

Please follow the steps to configure the module and the plugin.

#### **Configure the Module**

Go to "Module Manager" page and quickly show the module filter it through the "Filter" form by typing "icemegamenu". Then open it to edit its available parameters.

- Basically each parameter is explained on the module page. If you put the mouse over the parameter title you should see a small yellow pop up box to appear. So, there is no need to explain each of this parameters here on this guide.

- However you should keep in mind some things. The first one to do on the module parameters page is to select your menu from the list of menus in the "Select Menu" parameter that you wish to attach to the IceMegaMenu.

Also you may select your preferred theme based on your preferences or if your website scheme is dark or white from the "Select Theme" parameter.

Feel free to edit the parameters under the "Effect Settings" group to match to your website project taste. There should be no issue with them but remember don't get to fancy with them.

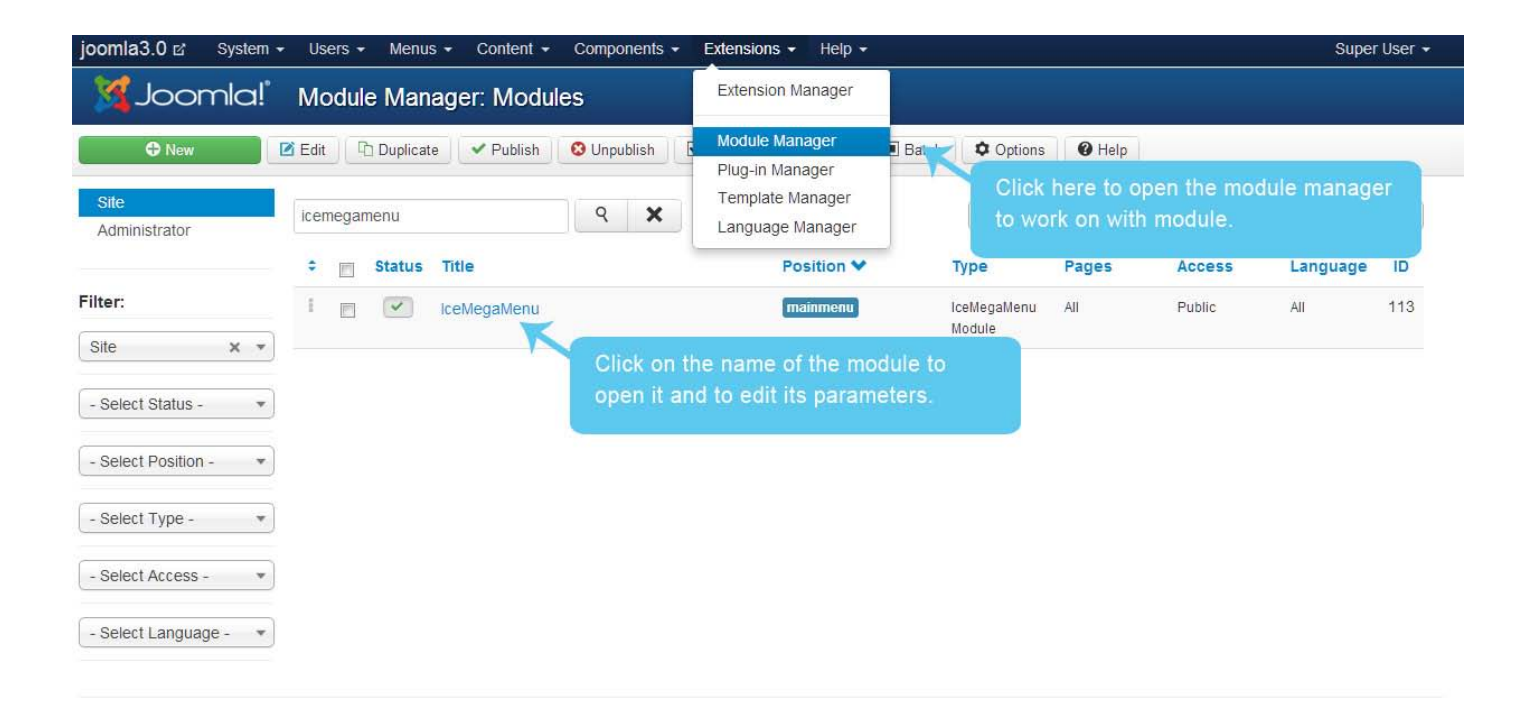

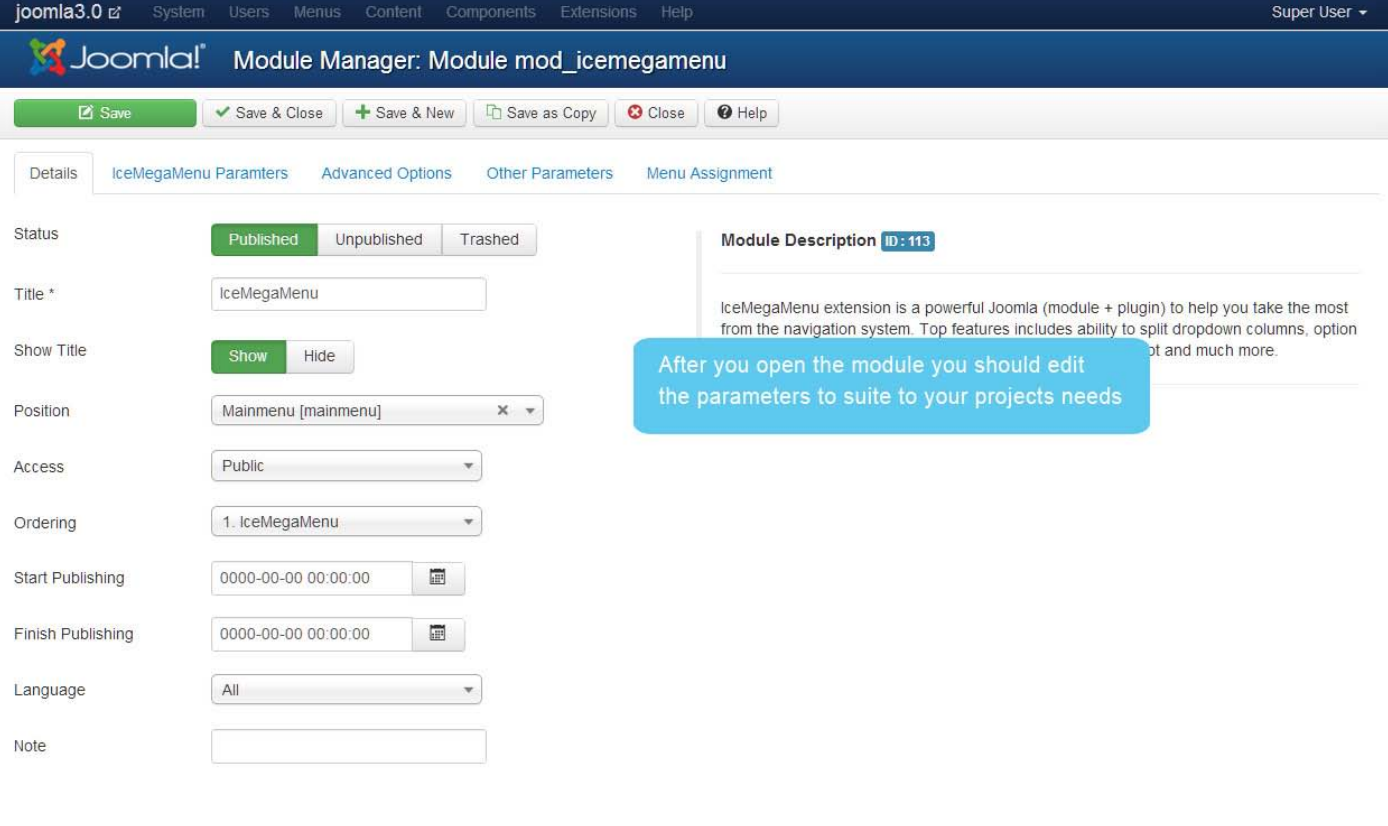

#### **Work with the Plug-in Parameters under the Menu Items.**

To work with plug-in parameters you should open each Menu Item from the Menu that you have attached to the IceMegaMenu module, as we have told to the above steps. So, if you make any change only to a menu item, only this Menu Item and its Child Items will be affected.

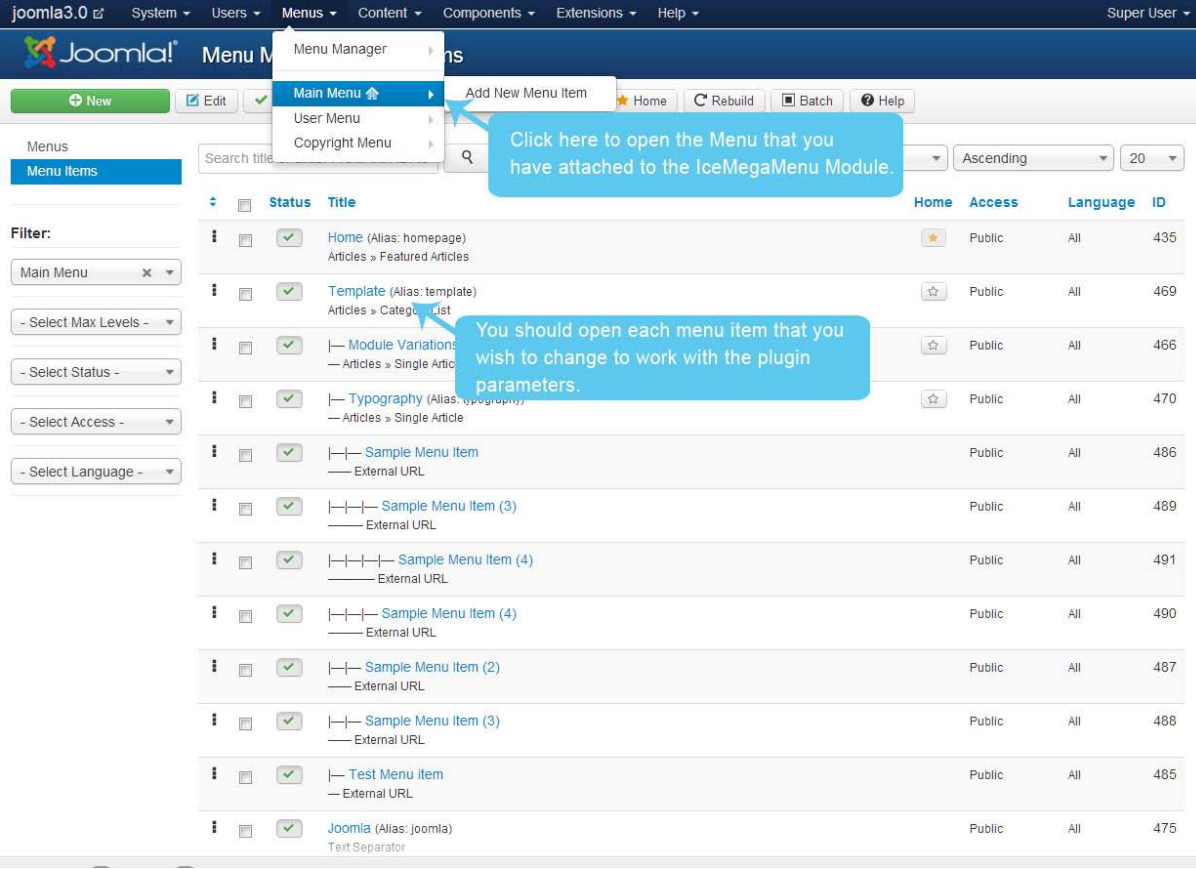

joomla3.0 a Joomla! Menu Manager: Edit Menu Item

▼ Save & Close | + Save & New | h Save as Copy | © Close | ● Help **B** Save Details Advanced Options Module Assignment for this Menu Item **Category Options List Layouts Article Options Integration Options** Link Type Options **Page Display Options** Metadata Options IceMegaMenu Paramters V You shuld work with the "IceMegaMenu<br>parameters" to make changes to the SubTitle MegaMenu Settings  $\sqrt{1$  Column Nr of Columns  $\star$ Dropdown Width (px) Column Width (px) Nr of Items in Columns

Super User +

- Basically each parameter is explained on the Menu Item page. If you put the mouse over the parameter title you should see a small yellow pop up box to appear. So, there is no need to explain each of these parameters here on this guide.

- But we should explain a couple of things here so that you might be prepared...

The best part of the whole IceMegaMenu extension is its ability to split the dropdown into columns (that's why is called mega). Note that you need to work with the parameters of the **Parent Menu Item** to affect the dropdown and its Child Items that are in this dropdown.

Let's assume that you wish to split the dropdown into 3 columns. First you should select from the "Nr of Columns" parameter the "3 columns" option.

Then on the parameter below you should enter the dropdown width in pixels, sth like "660", so it can fit without problems the 3 columns.

On the "Column Width (px)" parameter you should input the width in pixels for each of the 3 columns in a way that if you sum all of them it will not exceed 660px (the dropdown width set above). So, you may enter here "300,180,180" which mean that the width for the 1st column in the dropdown is 300px, for the 2nd is 180px and for the 3rd is 180px.

The interesting part is the next parameter "Nr of Items in Columns" which as the name suggests is the ability to split the Menu Items exactly in the way you like to. This is very helpful, especially when you wish to load modules into the dropdown, as normally the loaded module will need the whole space on the column.

So, we may type in this parameter "4,1,1" which mean that as we have a total of 6 Child Menu Items under our Menu Item that are currently working on, we are putting 4 menu items on the 1st column, 1 menu item on the 2nd column and 1 menu item on the 3rd column.

\* In case you leave this parameter empty the system will automatically spit in equal parts the menu items  $(2,2,2)$ .

To load any Joomla! Module into the dropdown you have 2 choices.

You may either choose directly from the Module Name or you may choose from the Module Position.

\* Note that when you choose to load a module, the other parameters like the menu item type with be disabled as you cannot have both a module and a menu item with link to appear.

Also, please note that the system will use the Module Title from the Module Manager and not the Menu Item Title as you may expect. If you don't want to show the title of the module simply disable it through the Module Parameters in the Module Manager page.

#### **Note**:

.

After installing and configuring IceMegaMenu this error might appear "*XML Parsing Error***... Error 76: Mismatched tag".** The reason for this error the incorrect parameters e.g. you divide the IceMegaMenu is 2 columns and then set 3 values for the total width. Check these parameters and if you still have problems, [contact us.](http://support.icetheme.com/helpdesk)

### 4 - More Information

For further information please visit the **IceMegaMenu** demo.

If these instructions are not enough to install the extension, do not worry. We can help you in [our helpdesk.](http://support.icetheme.com/helpdesk) Open a new ticket or post to the forum and our support team will assist you quickly.

For any other questions email us at **support@icetheme.com**.

## Thank You For Using Our Extension! We believe we have helped allot with this documentation. Your IceTheme Team

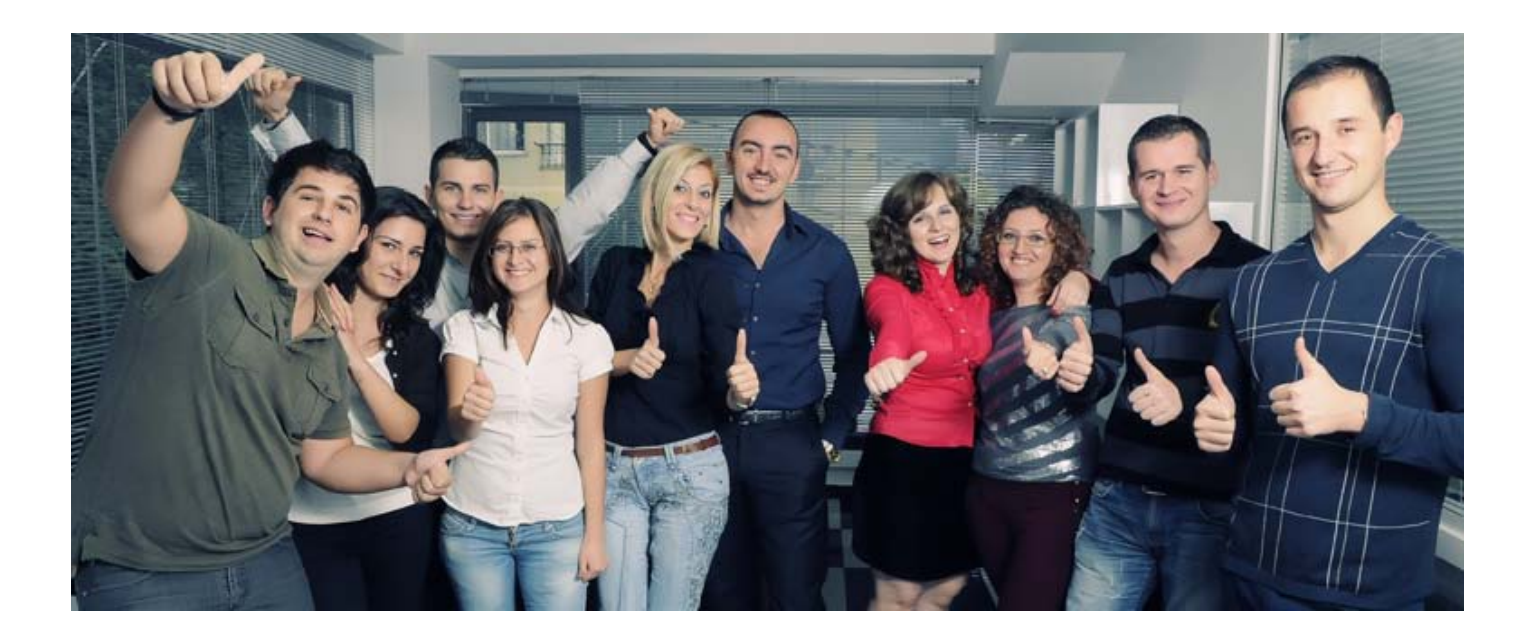